To whom it may concern<br> $\frac{1}{2}$ 

# To whom it may concern<br>JENJI – EXPENSES APP<br>CREATE YOUR ACCOUNT

CREATE YOUR ACCOUNT ADD YOUR BANK ACCOUNT DETAILS CREATE YOUR MISSION ADD EXPENSES/ALLOWANCES

### FOR EVENTS WITH A 'CONVENTION D'ARBITRAGE'

Financial Services of the Fédération Française de Voile and race official officeFF ile

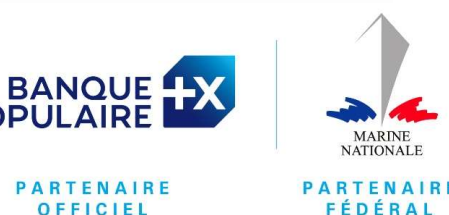

**PARTENAIRE** FÉDÉRAL

**Create your account<br>The account is created on the page on a computer** Create your account<br>The account is created on the page on a computer<br>=> https://app.jenji.io/join/ffvoile

=> https://app.jenji.io/join/ffvoile

Connexion link

=> https://app.jenji.io/expense-request/self

- 1. Apple Store
- 2. Google Store

Some Side of the FFVoile Connexion link<br>
Some Side of the Side of the Side of the Side of the Side of the Side of the Side of the Side of the Side of the UPC of the upper left corner<br>
The side of the UPC of the UPC of the Connexion link<br>
=> https://app.jenji.io/expense-request/se<br>
After create your account in a computer,<br>
JENJI app is available at:<br>
1. Apple Store<br>
2. Google Store<br> **You will see the FFVoile logo**<br>
on the upper left corner

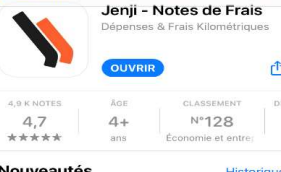

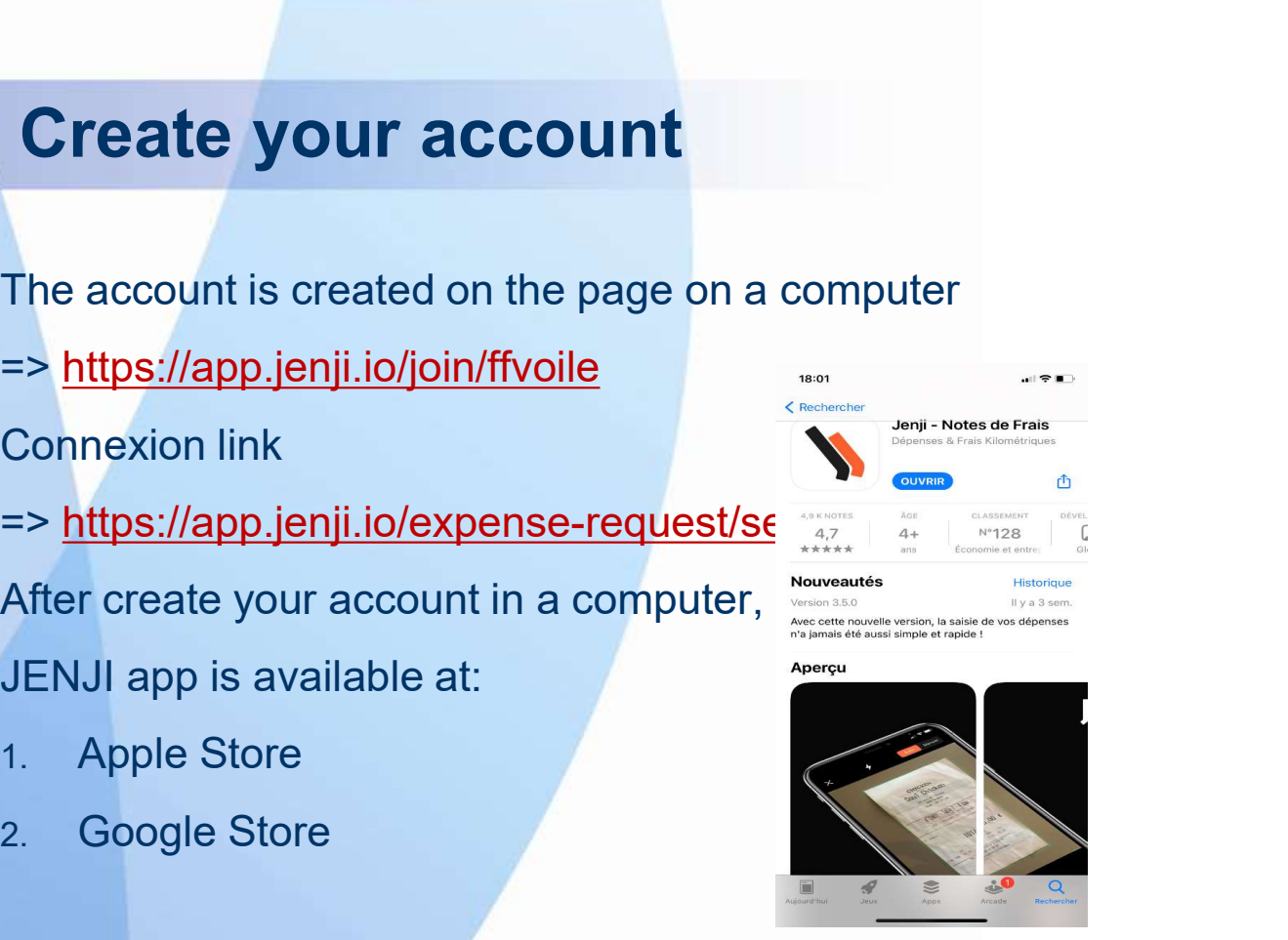

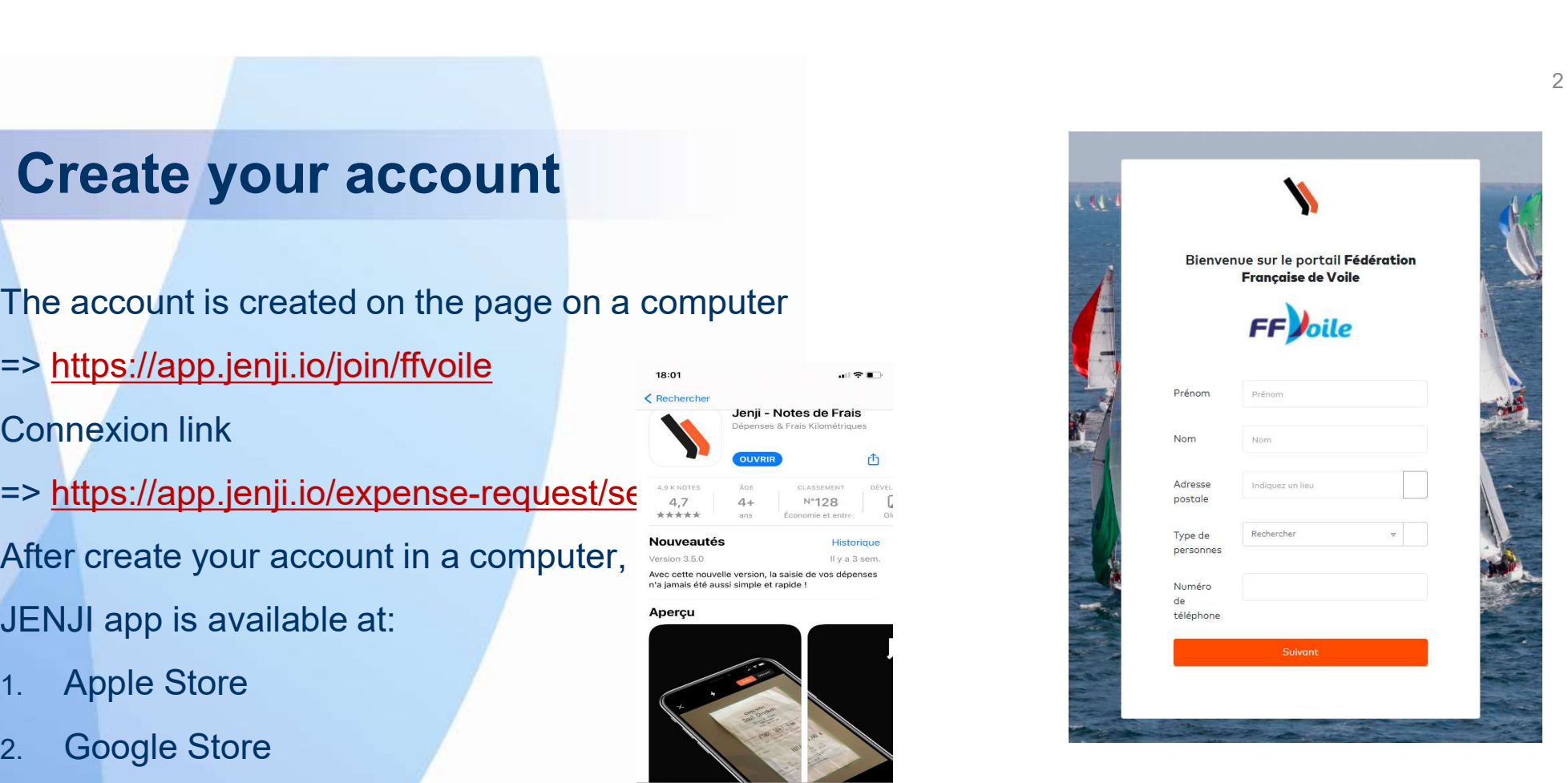

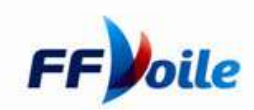

Add your banking details<br>Your banking details are needed for payment to be made to you. Add your banking details<br>Your banking details are needed for payment to be made to you.<br>You can enter it direct in your own space.<br>1. Click on your name Add your banking details<br>
Your banking details are needed for payment to be made to yo<br>
You can enter it direct in your own space.<br>
1. Click on your name<br>
2. Click on Profils and préferences<br>
3. Then on the new menu « Coor

- 
- 2. Click on Profils and préferences
- 

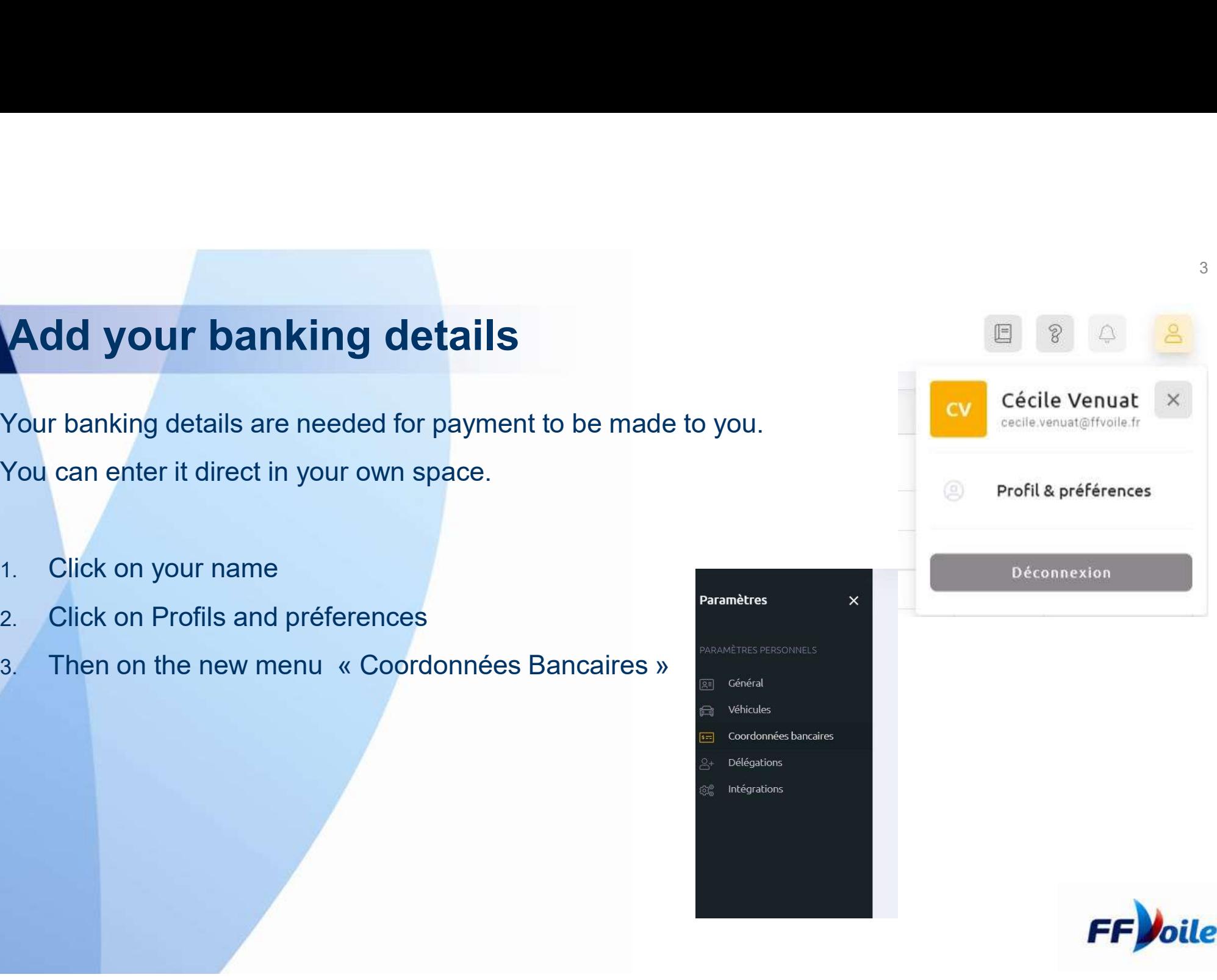

# Add your banking details<br>You will then be able to enter your BIC code and your IBAN

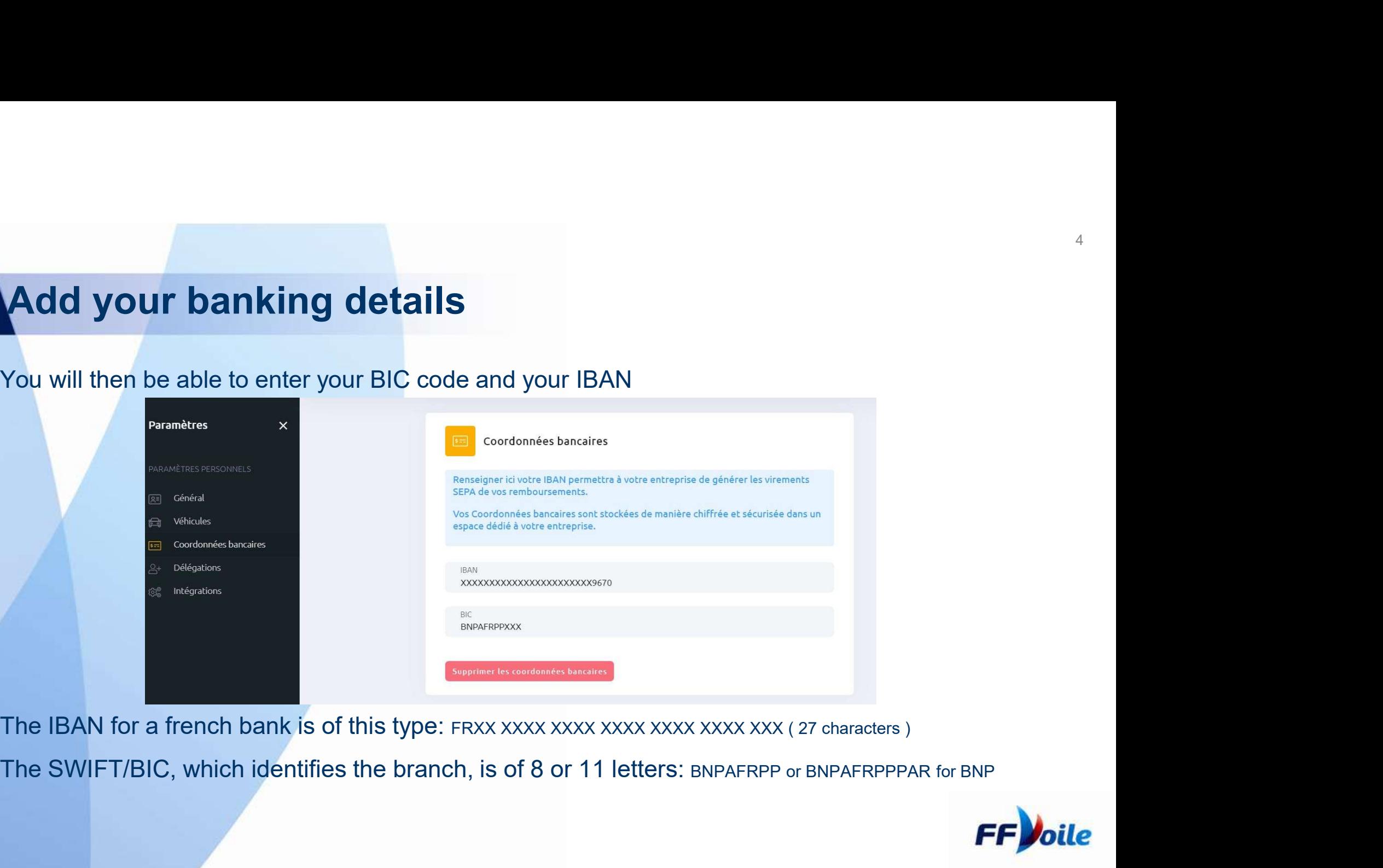

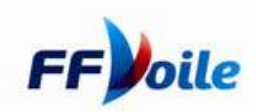

## Create a MISSION WITH THE NAME OF THE EVENT Create a MISSION WITH THE NAME OF THE ENReminder connexion link => https://app.jenji.io/expense-request/self<br>In order to be reimbursed, the first step is to create a mission with the SAM

### THE EVENT

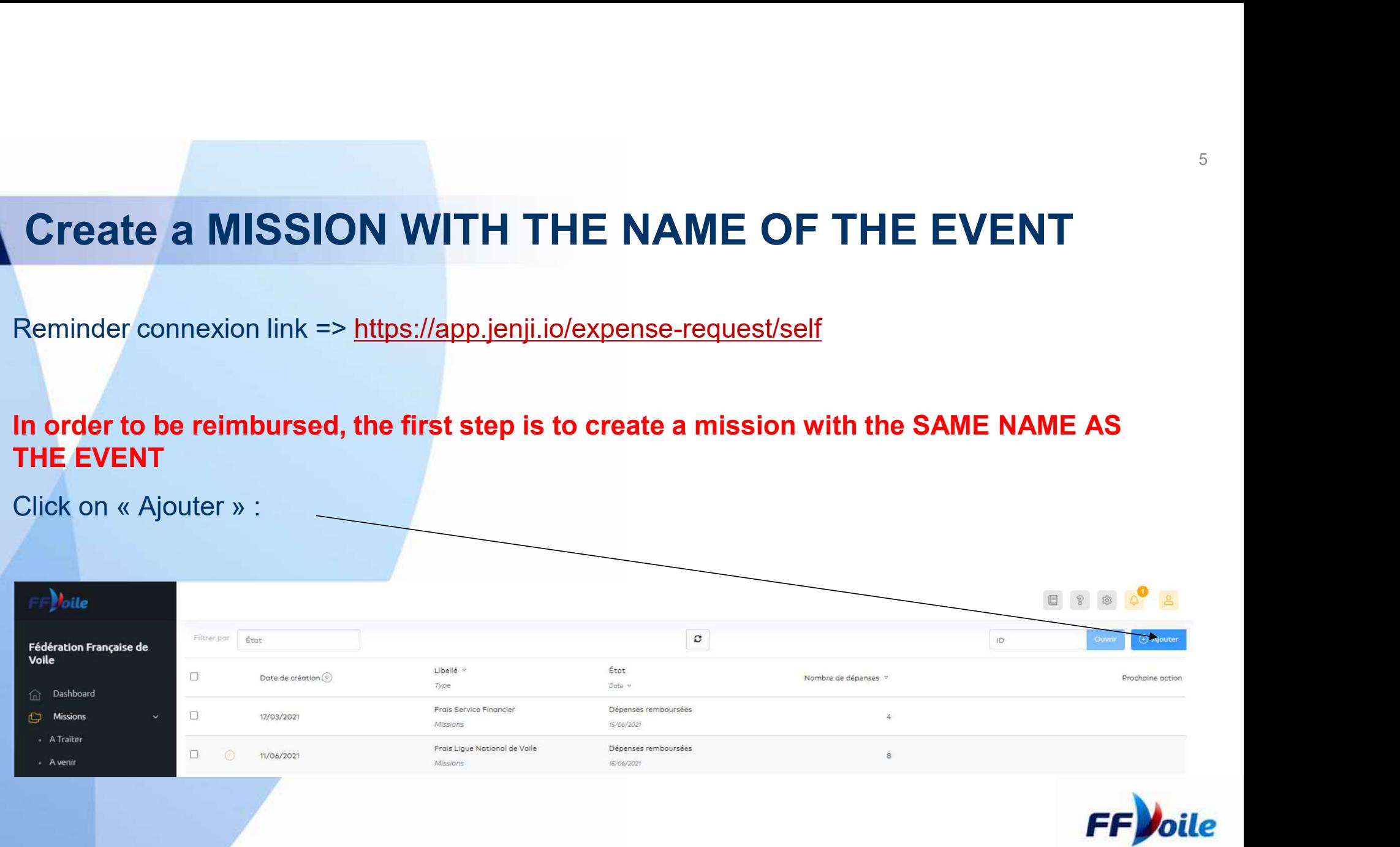

Create a MISSION<br>Vou must create one mission ne e a MISSION<br>You must create one mission per payment.<br>example, if you have expenses for event XXX, For example, if you have expenses for event XXX,<br>For example, if you have expenses for event XXX,<br>you must create one mission XXX for this first<br>payment and a second mission for the payment of te a MISSION<br>
You must create one mission per payment.<br>
Frexample, if you have expenses for event XXX,<br>
you must create one mission XXX for this first<br>
in the payment and a second mission for the payment of<br>
your allowance **Payment and a second mission for the payment.**<br>
For example, if you have expenses for event XXX,<br>
you must create one mission XXX for this first<br>
payment and a second mission for the payment of<br>
your allowances. Pate one mission per payment.<br>
Sou have expenses for event XXX<br>
te one mission XXX for this first<br>
econd mission for the payment of<br>
your allowances.<br>
Nent only for each mission ! **MISSION**<br> **Solution:** The mission per payment.<br>
Sample, if you have expenses for event XXX,<br>
must create one mission XXX for this first<br>
one a second mission for the payment of<br>
your allowances.<br>
One payment only for each

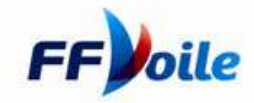

# Create a MISSION<br>Fill in the Mission boxes

### Fill in the Mission boxes

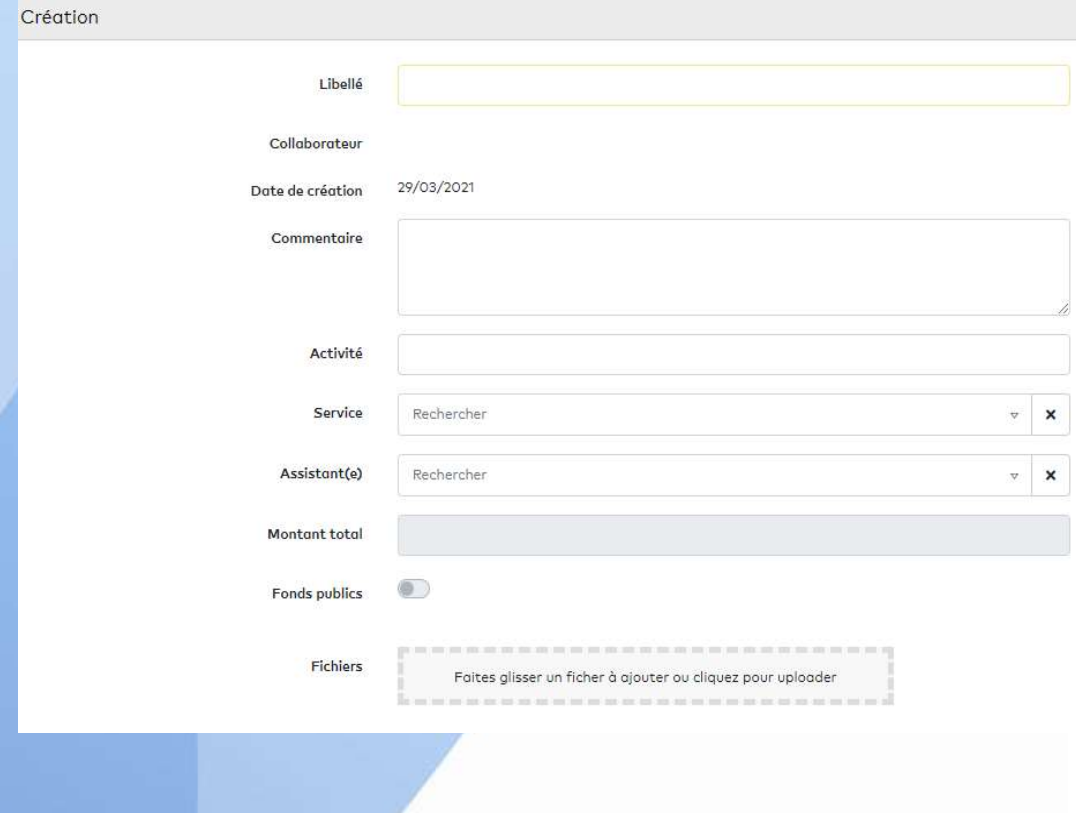

T<br>Libellé : in this box, you define the mission: for example, CONVENTION<br>ARBITRAGE Normandy Channel Race<br>Commentaire : in this box, you may add comments on your travel<br>(optional) ARBITRAGE Normandy Channel Race T<br>
The Commentaire : in this box, you define the mission: for example, CONVENTION<br>
ARBITRAGE Normandy Channel Race<br>
Commentaire : in this box, you may add comments on your travel<br>
(optional)<br>
Activité : in this box, you sp 7<br>Activité : in this box, you define the mission: for example, CONVENTION<br>ARBITRAGE Normandy Channel Race<br>Commentaire : in this box, you specify an activity ; for example, International<br>Activité : in this box, you specify Transferred in this box, you define the mission: for example, CONVENTION<br>
ARBITRAGE Normandy Channel Race<br>
Commentaire : in this box, you may add comments on your travel<br>
(optional)<br>
Activité : in this box, you specify an 7<br>
Libellé : in this box, you define the mission: for example, CONVENTION<br>
ARBITRAGE Normandy Channel Race<br>
Commentaire : in this box, you may add comments on your travel<br>
(optional)<br>
Activité : in this box, you specify an

(optional)

Jury (optional)

The Commentaire in this box, you define the mission: for example, CONVENTION<br>
ARBITRAGE Normandy Channel Race<br>
Commentaire : in this box, you may add comments on your travel<br>
(optional)<br>
Activité : in this box, you specify Libellé : in this box, you define the mission: for example, CONVENTION<br>ARBITRAGE Normandy Channel Race<br>Commentaire : in this box, you may add comments on your travel<br>(optional)<br>Activité : in this box, you specify an activi Libellé : in this box, you define the mission: for example, CONVENTION<br>ARBITRAGE Normandy Channel Race<br>Commentaire : in this box, you may add comments on your travel<br>(optional)<br>Activité : in this box, you specify an activi Libellé : in this box, you define the mission: for example, CONVENTION<br>ARBITRAGE Normandy Channel Race<br>Commentaire : in this box, you may add comments on your travel<br>(optional)<br>Activité : in this box, you specify an activi

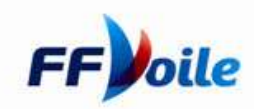

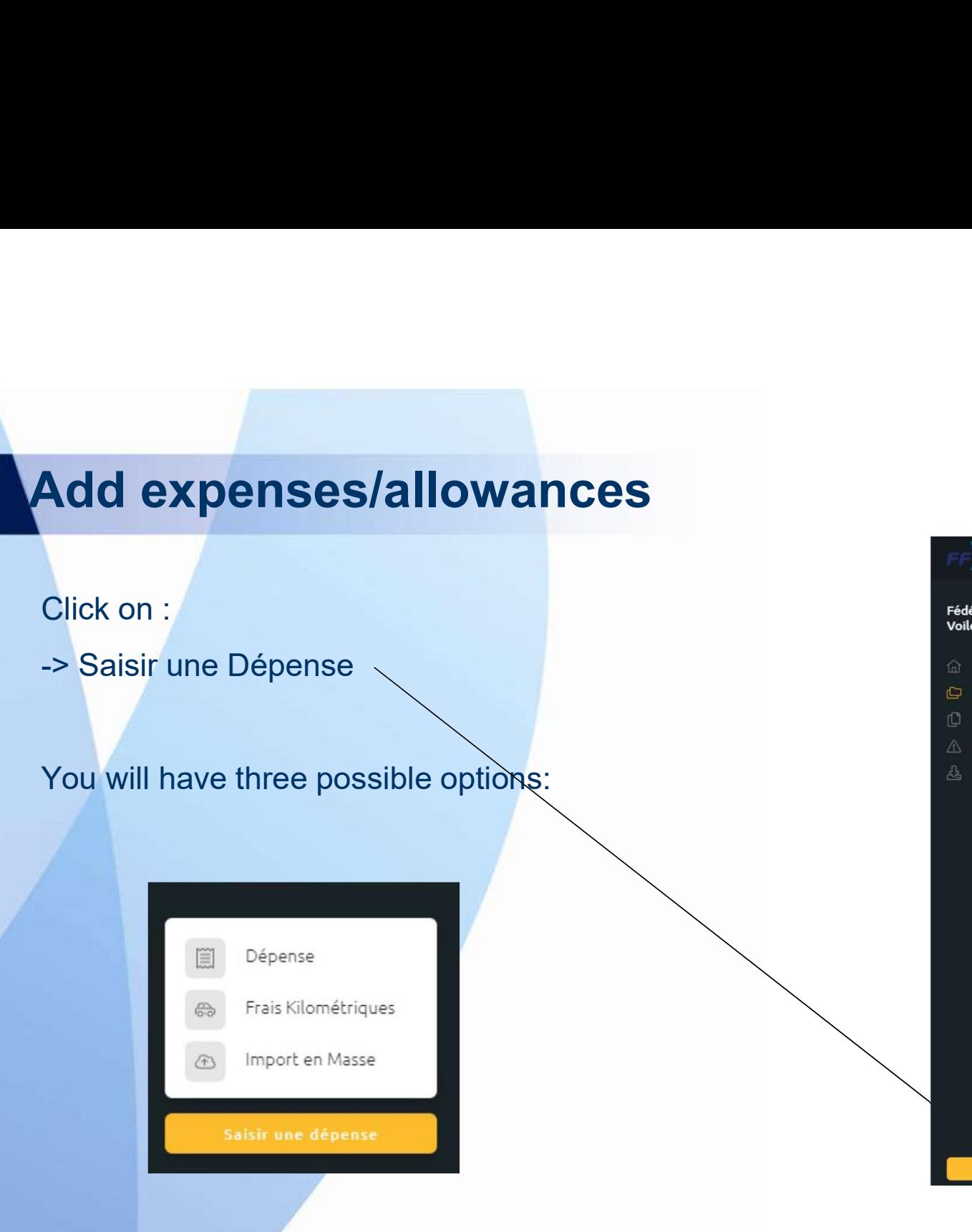

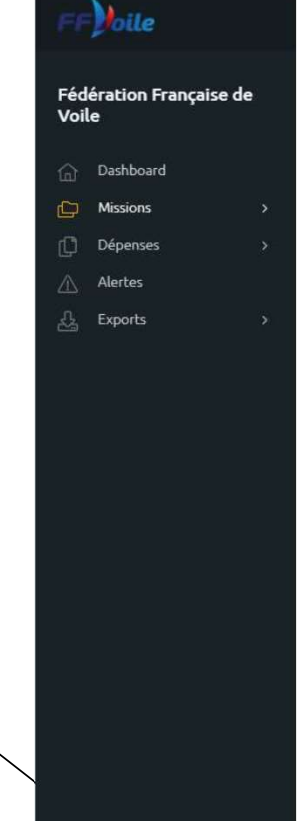

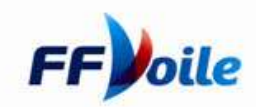

Add expenses/allowances<br>On the next page, you must enter a PDF file or a JPEG image of your bill. When there<br>a pdf copy of the email from FFVoile for that convention. **On the next page, you must enter a PDF file or a JPEG image of your bill. When there is a 'convention d'arbitrage', insert and of copy of the email from FFVoile for the or a JPEG image of your bill. When there is a 'conve** Add expenses/allowances<br>
On the next page, you must enter a PDF file or a JPEG image of your bill. When there is a 'convention<br>
a pdf copy of the email from FFVoile for that convention.<br>
The mobile app allows to directly r Add expenses/allowances<br>On the next page, you must enter a PDF file or a JPEG image of your bill. When there is a<br>a pdf copy of the email from FFVoile for that convention.<br>You must record an expense with proof,<br>The mobile

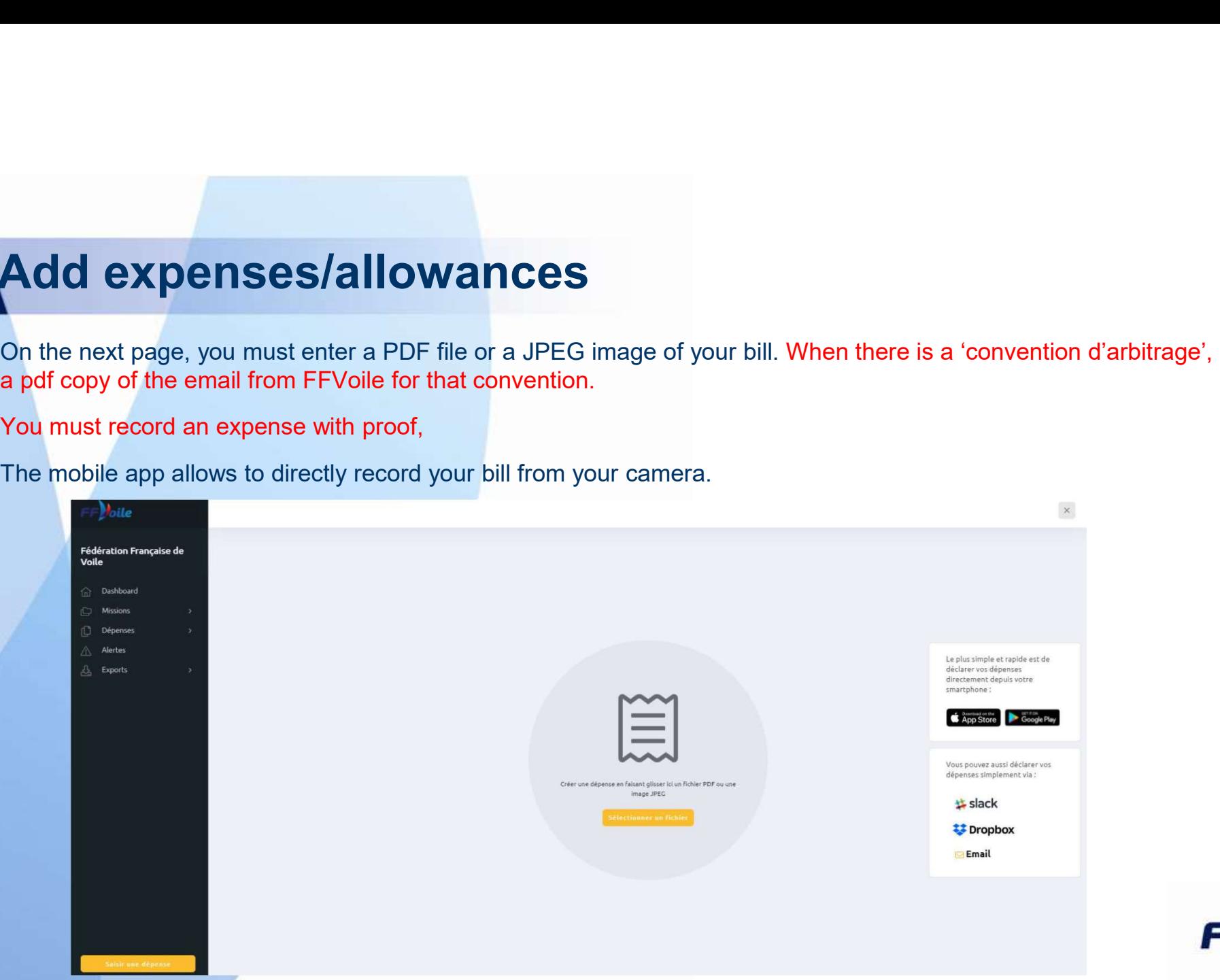

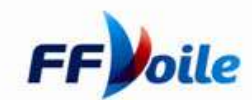

# Add expenses/allowances<br>The app will scan your bill and fill in the expense boxes according to the data it finds

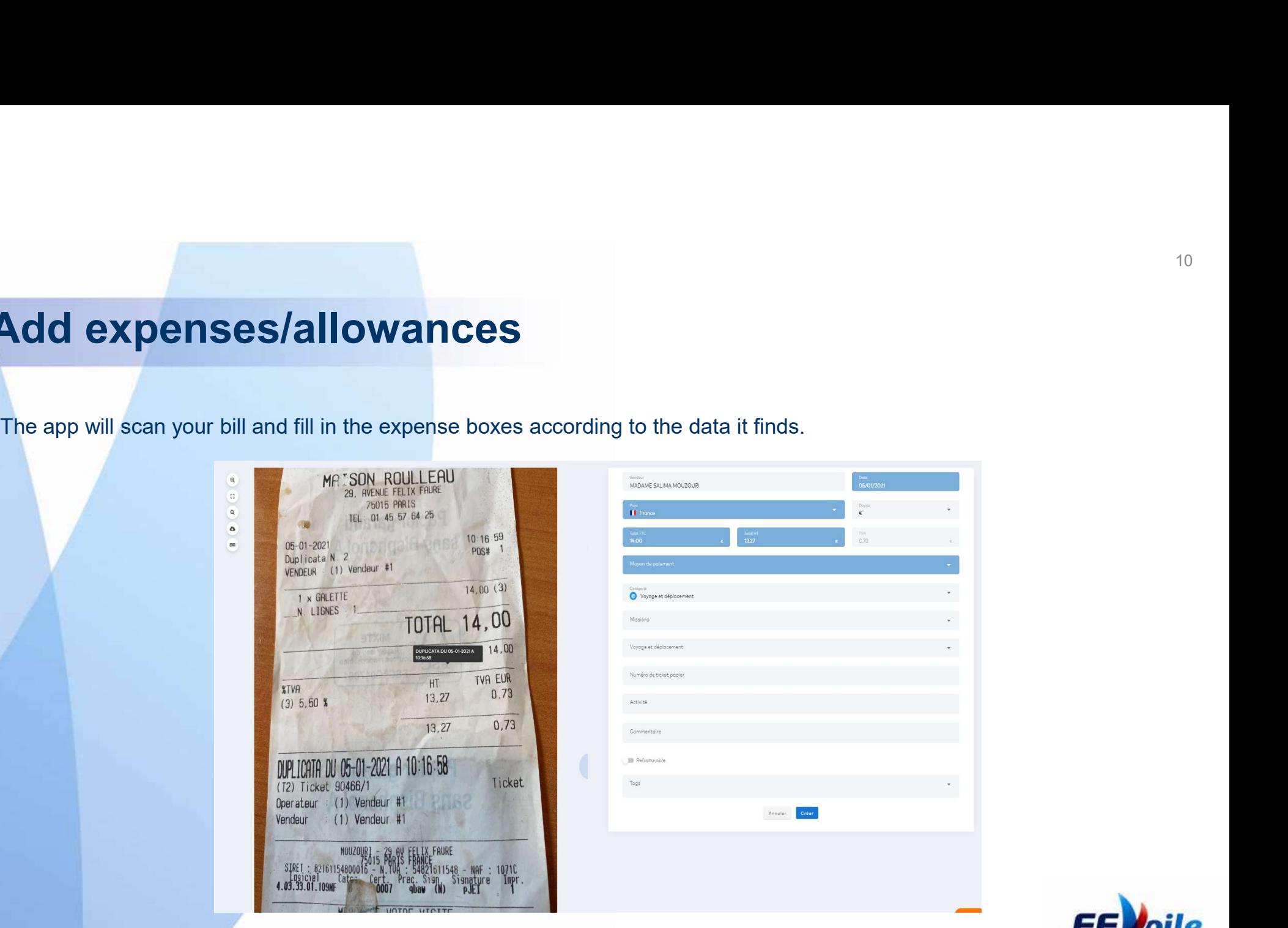

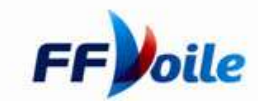

### **Add expenses/allowances**<br>You must complete the following boxes:<br>The « SCAN » function will automatically fill in some boxes. **Add expenses/allowances**<br> **Add expenses/allowances**<br> **Expansion Will automatically fill in some boxes.**

Add expenses/allowances<br>You must complete the following boxes:<br>The « SCAN » function will automatically fill in some boxes.<br>Vendeur : your name<br>Date : Date ( Curency of the expense<br>Pays : France<br>Total ITC : Total with taxe Date : Date Pays : France Devise : Currency of the expense<br>Total TTC : Total with taxes included = Amount of the expense **Add expenses/allowances**<br>
You must complete the following boxes:<br>
The « SCAN » function will automatically fill in some boxes.<br> **The « SCAN » function will automatically fill in some boxes.**<br>
Yondour : your name<br>
Data : D **Add expenses/allowances**<br>
You must complete the following boxes:<br>
The « SCAN » function will automatically fill in some boxes.<br> **Vendour : your name**<br>
Date : Date<br>
Devis : France<br>
Devis : France<br>
Total ITT : Total with th **Add expenses/allowances**<br>
You must complete the following boxes:<br>
The « SCAN » function will automatically fill in some boxes.<br> **Vendeur : your name**<br>
Pate : Date<br>
Pate : Date<br>
Pate : Carrency of the expense<br>
Total HT : T **Add expenses of allowance are available arbitrage in the material specifique arbitrage »**<br>
You must complete the following boxes:<br>
The « SCAN » function will automatically fill in some boxes.<br> **One complete specifical wit** Mold expenses/allowancess.<br>
You must complete the following boxes:<br>
The « SCAN » function will automatically fill in some boxes.<br>
Vendeur: your name<br>
Date : Date<br>
Date : Date<br>
Date : Date<br>
Total HT: Total with taxes includ

Activité : Optional Commentaire : Optional Tags : Optional

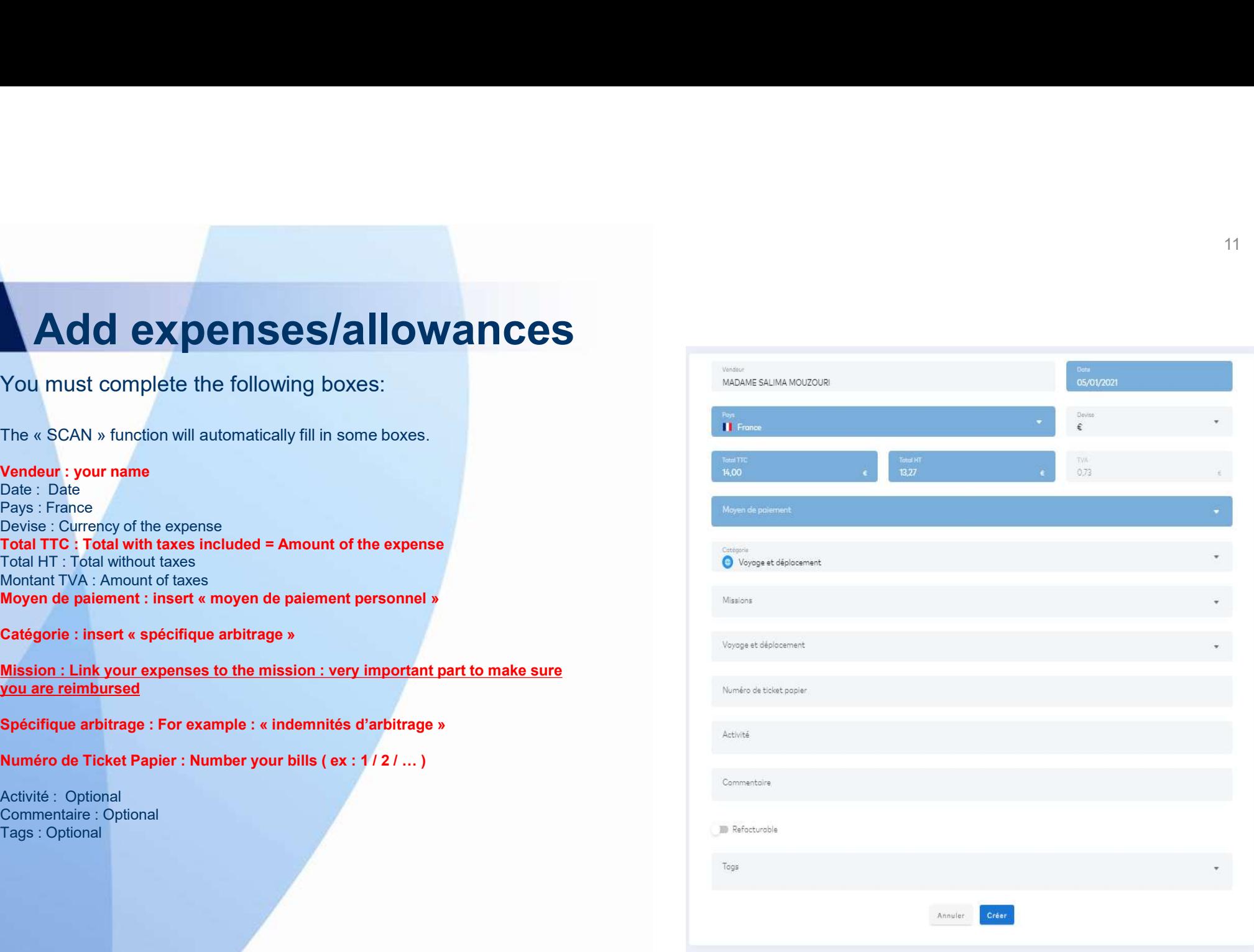

Check your mission<br>Pheck your mission<br>Phec you've entered all your mission bills, you mus Check your mission<br>Once you've entered all your mission bills, you must click on « mission » and<br>you'll have the following screen: Check your mission<br>Once you've entered all your mission bills, you must click of<br>you'll have the following screen:<br>Mes Missions

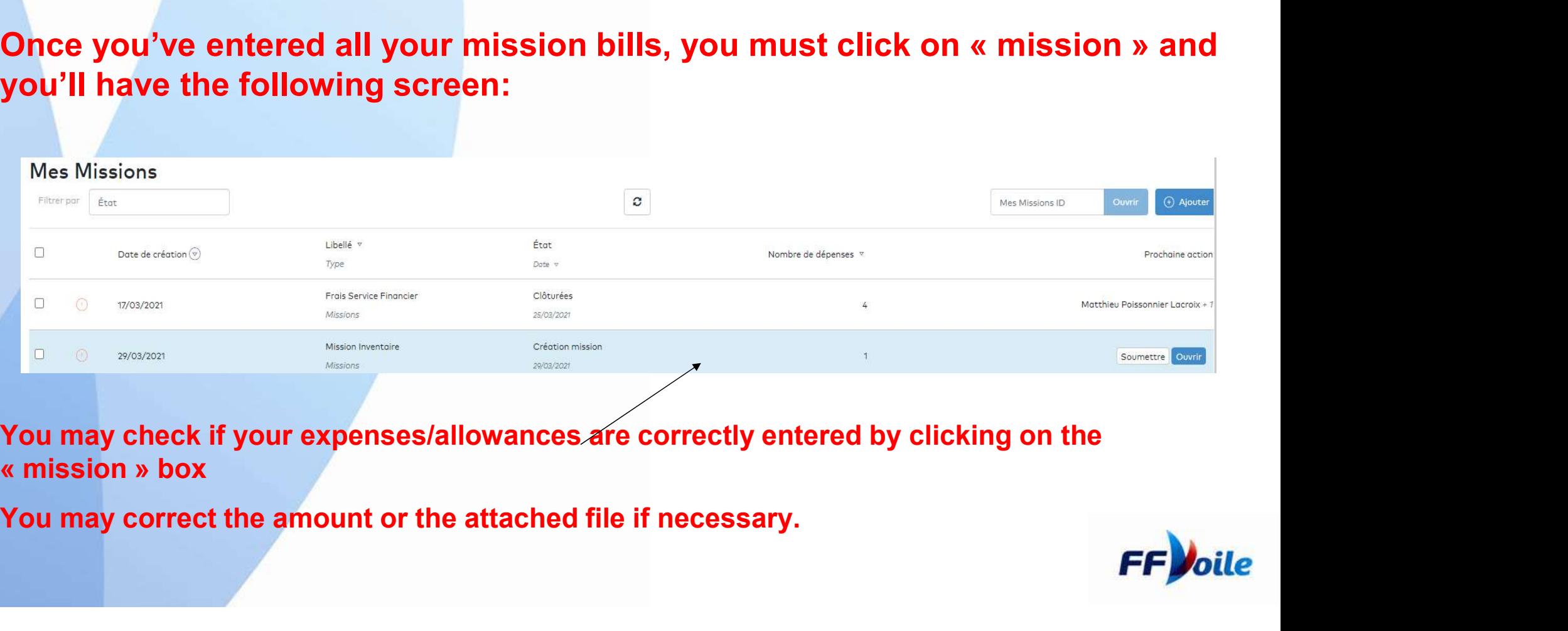

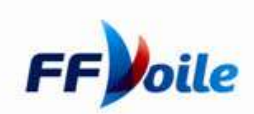

Submit your Mission<br>Dnce you've entered all your mission bills, you must Submit your Mission<br>Once you've entered all your mission bills, you must click on « mission » and<br>you'll have the following screen: **Submit your Mission<br>Once you've entered all your mission bills, you must click of you'll have the following screen:** 

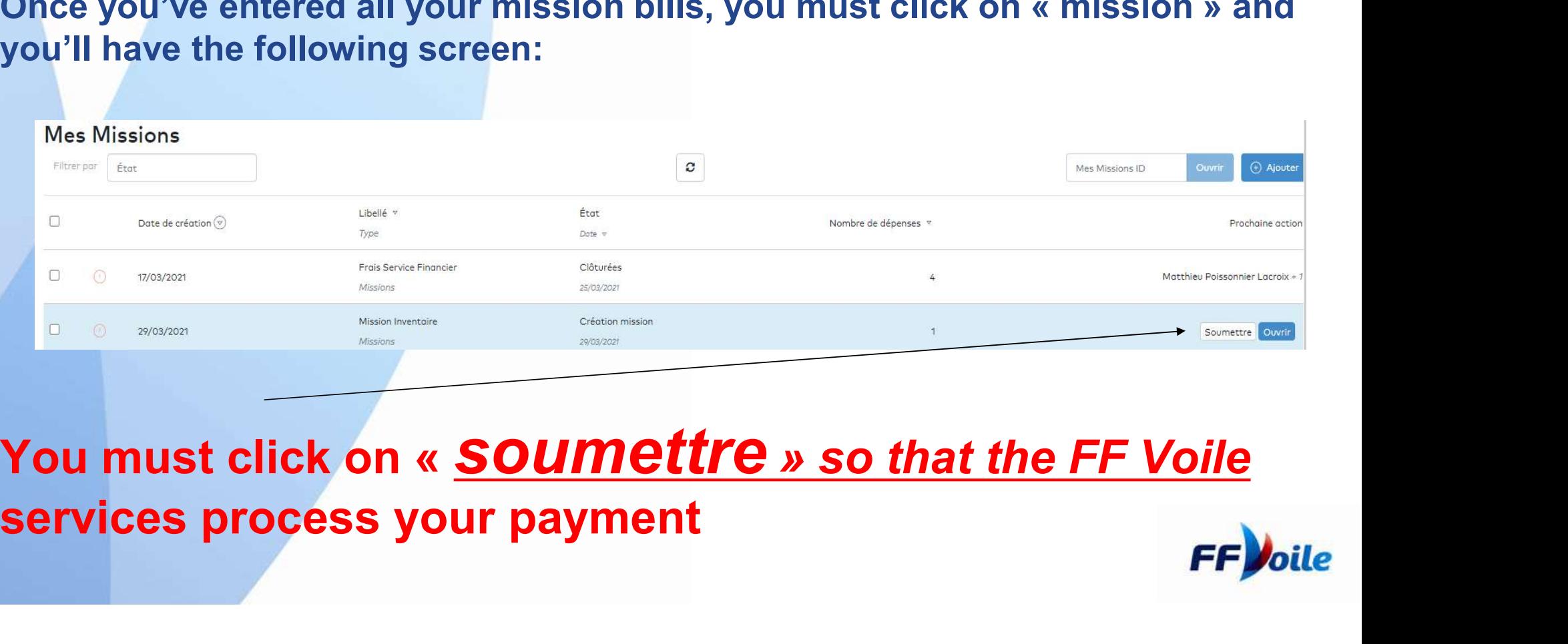

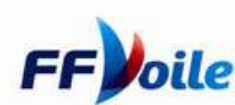